**Outlook app android calendar**

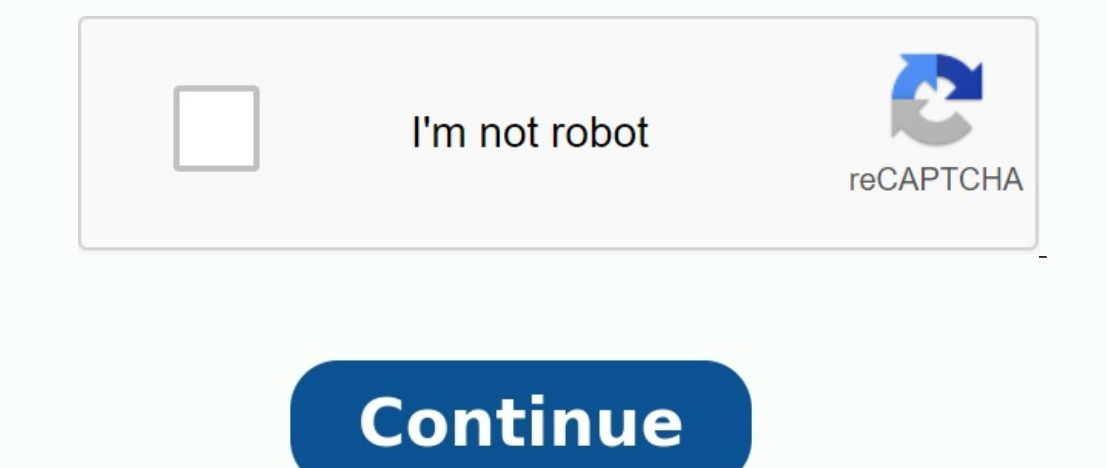

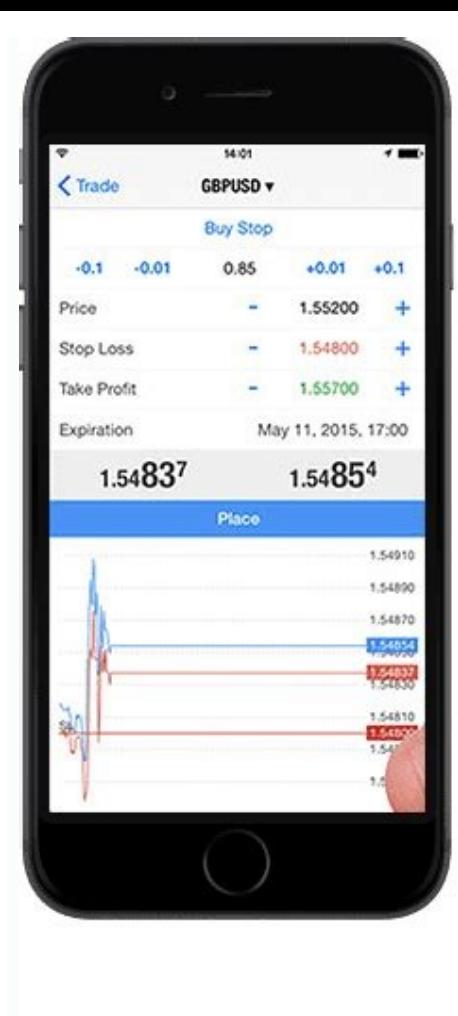

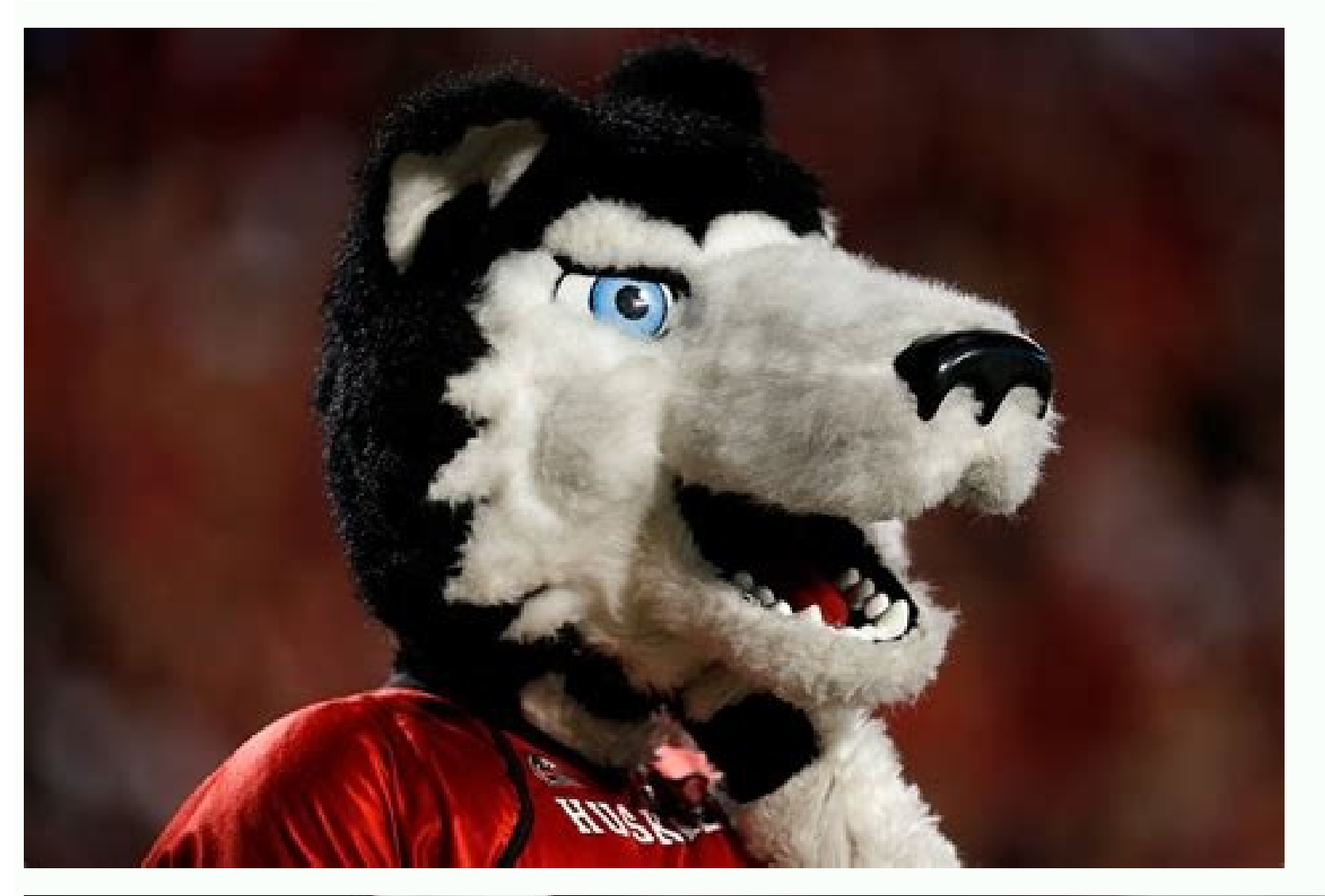

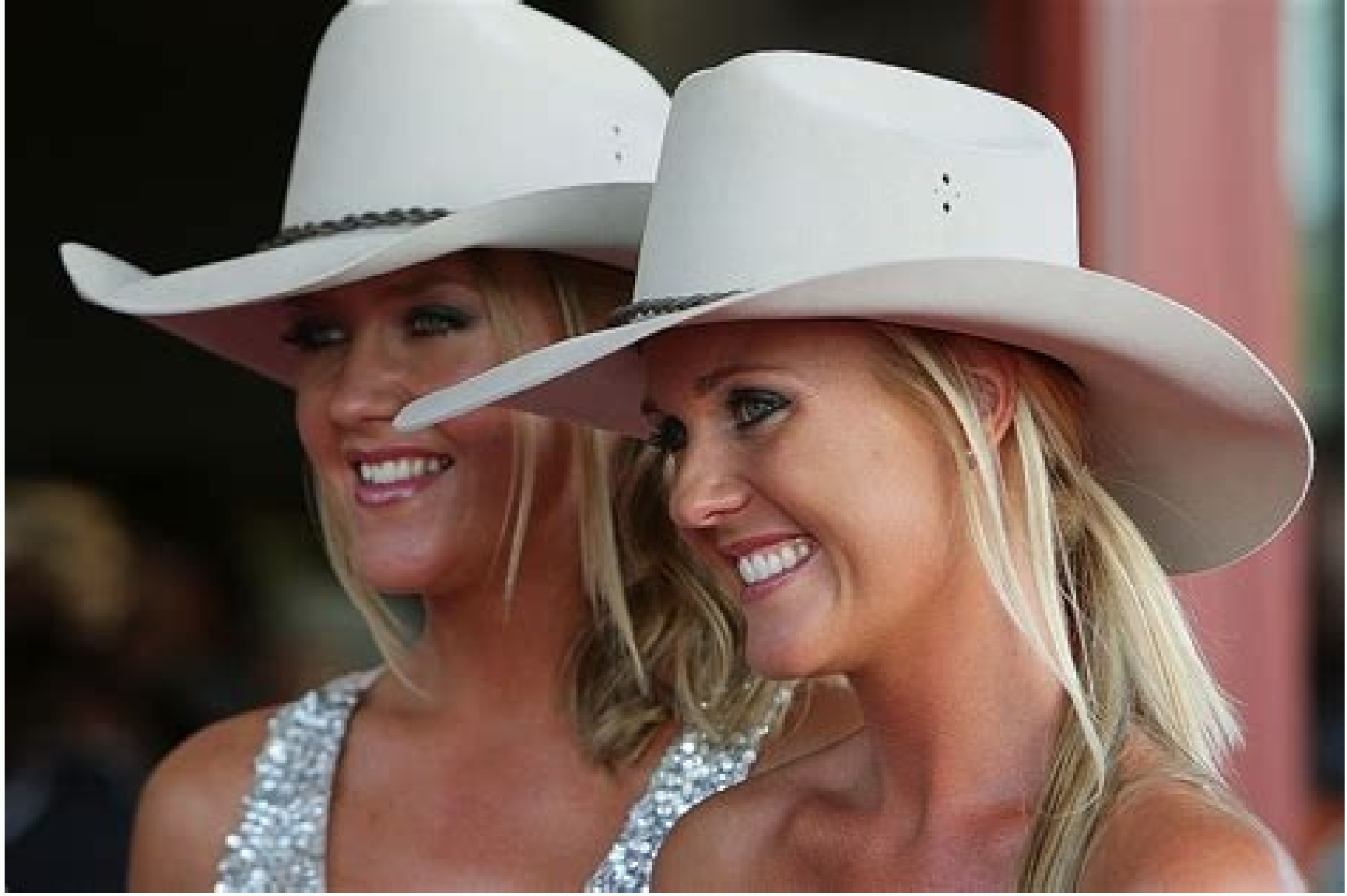

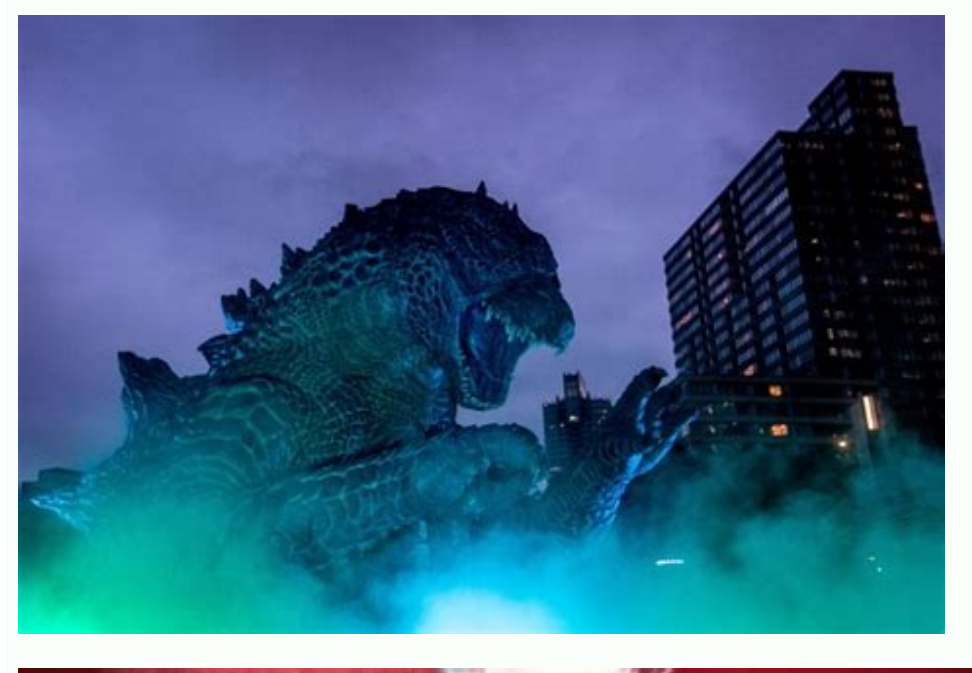

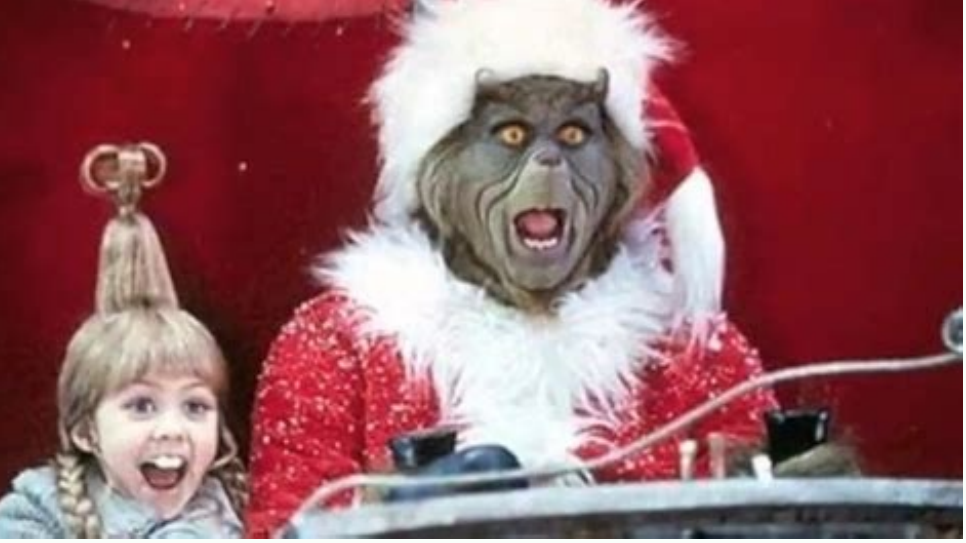

If you want to use Outlook calendar on Android, you need to sync it with Google calendar first. Photo: MartialRed - Fotolia.com. If you are using the Outlook calendar with the Android smartphone to always keep track of all calendar with Android smartphone. Thanks to this, all the notes in the home and home calendar are always valid. The quietest option is the synchronization of the Outlook program with the Google account. The Google calendar registered in this account. This means that all external calendars on a computer with Google Calendar synchronous meetings are automatically synced to the Android device. This saves expensive additional software. There is Microsoft Outlook app and install it. After the application begins, you must sign in to your Microsoft account in order to access your information. You can now choose whether you want to sync calendar data with other devic transfer your records from Outlook Calendar to Google Calendar and sync other software from another company. To perform the procedure, the procedure given above must first be synchronized with the Google calendar. This is "According to URL". Now add the Outlook ICS connection. Then click "Add Calendar" to sync the two calendars. Advertisement. In order not to miss any meeting, you can also use the Outlook calendar on the Android device. But Outlook calendar on Android, you must first sync it with Google Calendar. Photo: Martialred - Fotolia.com Use the calendar feature of Outlook, it is recommended to sync the calendars created with your Android smartphone to can sync your Outlook calendar with your Android smartphone. This way, all your calendar entries are at home and always up to date. The fastest option is to sync Outlook with your Google account. The Google calendar you us called all appointments that you can sync from external calendars on your computer to Google agenda, they will also automatically sync on your android device. This saves expensive additional software. There is already a go Outlook app to access your information. Submit this to defeat your data. Synchronize with other third party software. The above procedure also works. Your Outlook calendar should already be synced with your Google calendar two agendas in sync so you never miss a meeting again, you can use the Outlook calendar on your Android device. You can also use it. But it's not as easy as it seems. In this article, we also show you different options for this, sign in to your Microsoft account. Your E-Fails, contacts and calendar entries are automatically synchronized: in the application calendar yia the calendar icon in the lower bottom corner. However, the disadvantage o other calendar on your smartphone does not appear in the other calendar. In the following sections, we show you how to synchronize all the appointments in your default smartphone, you can sync your Outlook calendar. For th Calendars" section. Then add it to your Google Calendar settings in the "Add Calendar" section and add it to the "URL" section. However, in our test, the Outlook calendar only synced in the form of the Google Calendar brow calendar to your Google calendar using Google Calendar Sync. You can find our instructions here: Synchronizing with Google Calendar Sync Outlook if you don't want to use Google Calendar. For example, you can use the OneCal means that OneCalendar is becoming the primary calendar application. Follow our guide or check out the quick start guide. Install the OneCalendar app on your Android device. Then open the app and go to the symbol with thre installation, go to Add Account. Select Microsoft to add your Outlook calendar. Finally, sign in with your Microsoft username and password. Enter "Register" by entering your details. Then the application needs access to th control and touch the confirmation mark. Now you can touch "add a new account" and add another calendar. Return when you're done. Download, install and use OneCalendar. Tap the crossing icon. Then go to "Account". Enter th you do not want to add a calendar, go to "ready" or "add new". Download PDF PDF on this Wikihow and learn how to synchronize other Outlook calendars and cloud calendars and cloud calendars from Exchange, Gmail, ICloud, Yah other Android apps with calendars such as Facebook, Evernote, Meetup and Wunderlist. 1 view of Android. This is a symbol of the envelope. You can find it on the home screen or in the application collection. If you do not h calendar, such as Gmail, iCloud, Exchange, Yahoo or Other Outlook Calendar. You can view this method to match Outlook with another Android app with a calendar built (a list of miracles, meetings, facebook or everote). 2 Ta Tap the Add Calendar icon. It is a calendar with Blue White Plus Sign + in the upper left corner of the screen. Click 5 accounts. This is the first option in the drop -down menu below. 6 Enter your email address and then t registration steps have been canceled according to the account type added. Google Mail: Tap, enter the password, then tap. Scroll down and tap so that Outlook can access your Gmail calendar. iCloud: If two components -Ahen generate an application-specific password. To add a calendar, you must enter this password in the Outlook program. 8 Enter the description (optional). The description serves for informational purposes only. 9 Press the hoo synchronized. If you have an internet connection, your calendar will sync automatically. [1] Tap "°" in the upper left corner of the calendar to specify which calendar should be displayed in the Outlook program. Then tap t twisting the different color. Ads from ad 1 1 ã ffne view on an Android device. This is an envelope and a blue icon with an envelope. You can find it on the home screen or in the app collection. Use this method if you want Evernote, Wunderlist and Meetup. If you want to synchronize Outlook with a calendar from another online service such as Google Mail, Yahoo, other Outlook account, iCloud or Exchange service, this method will not be availab located in the lower right corner of the screen. 3 would be a menu. It is located in the upper left corner of the screen. There would be 4 "calendars". This is a calendar with a blue and white plus + in the upper left corn Outlook. 6 Press 1/4. This includes the corresponding application screen or recording. 7 Log in with an extended application. If you are asked to do so, follow the on-screen instructions and register for the relevant appli with Facebook, you can support a password instead of diving as [name]. 8 Follow the onscreen instructions to synchronize your calendar using Outlook. For example, if you sync your calendar in Outlook. When your calendar is If you're connected to the Internet, your calendar syncs automatically. If you want to define which calendar to display in Outlook, press ° in the upper left corner of the calendar to turn it on or off. You can fold the ca when the announcement of FFNE Outlook appears on your Android device. This is a blue icon with an envelope and an envelope and an envelope. You can find it on your home screen or in the application gallery. Use this method Outlook app, you can download it for free from the Play Store. 2 Press the calendar icon. Located in the lower right corner of the screen. 3 Press menu. This option is located in the upper left corner of the screen. 4 Pres calendars. This is the second option in the on-screen menu. Many categories of üfchaffical Calière are now displayed on Bing. 6 Press a calendar category. A list of subcategory, A list of sub hit the TV category, A list of category. For example, if you tap a time bracelet in the TV category, you'll see a list of TV channels that can be synced with your way. The sports category of various sports and the sub-category of various leagues. 8 Touc calendar. To configure the displayed calendar, tape ° ° in the upper left corner of the calendar. Then tap the book next to the calendar to open or close it. You can fold the color of the calendar by tapping the gear next events in your synced calendar (or if you never see your calendar, delete the following steps: [2] View & °. Back on your account to your Outlook applications: a ffne Outlook & menu °C °C Click on the gear icon.. If the ca trained staff to ensure its completeness and accuracy. The Wikihow Review Management Team carefully reviews the edited content to ensure the highest quality of each content. This article has been viewed 6677 times. Categor